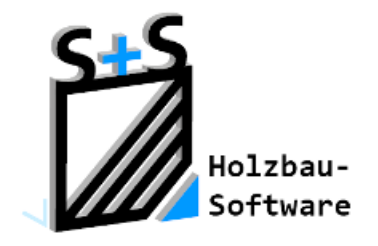

# Kurzbeschreibungen zur **S+S 3D-CAD / CAM Software**

# **FBX/3DS – Import**

# **1.0 Inhaltsverzeichnis**

<span id="page-0-0"></span>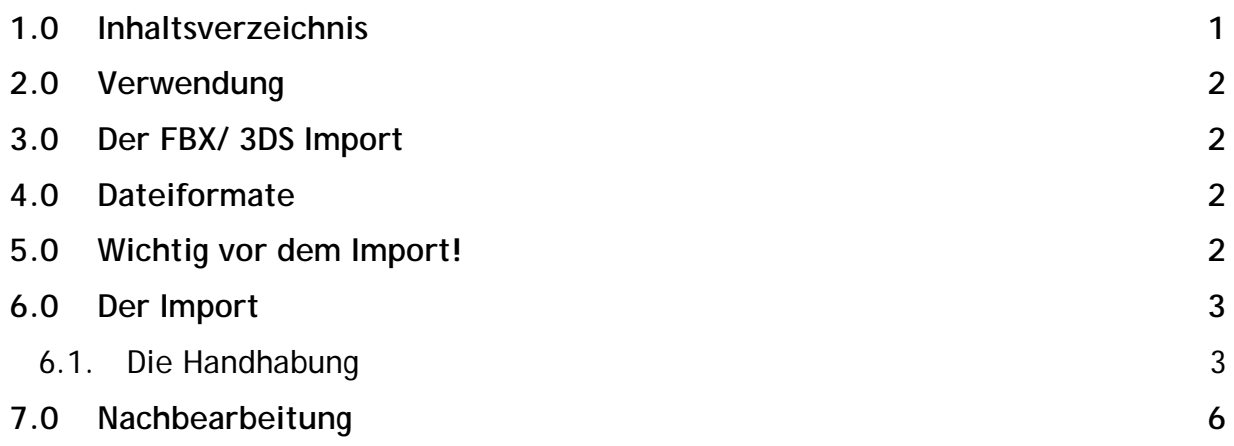

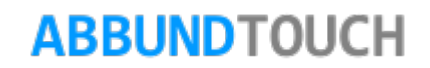

#### <span id="page-1-0"></span>**2.0 Verwendung**

Die 3D Objekte sind dazu gedacht, ein Gebäude oder eine Konstruktion, wie zum Beispiel einen Carport mit Möbeln, Pflanzen und vielen anderen Objekten auszustatten, um diese zu Präsentationszwecken aufzuwerten. Beispielsweise kann eine Wohnzimmer mit einer Couch, einem TV-Apparat und Lampen ausgestattet werden oder ein Garten mit verschiedenen Pflanzen wie Bäumen, Sträuchern etc…

#### <span id="page-1-1"></span>**3.0 Der FBX/ 3DS Import**

Die neue FBX/3DS Import Funktion ermöglicht es, 3D Modelle in das S&S Abbund Programm zu importieren. In dem Unterordner 3DObjekte im Abbund Ordner sind schon zahlreiche, nützliche Dateien, wie Pflanzen und Personen mitgeliefert.

#### <span id="page-1-2"></span>**4.0 Dateiformate**

Die Dateiformate die eingelesen werden können sind .FBX und .3DS, welche mit Autodesk erzeugt werden können.

#### <span id="page-1-3"></span>**5.0 Wichtig vor dem Import!**

Bevor man den Import eines 3D Objekts beginnt, ist es wichtig in den OGL-Mopus zu wechseln, da nur dann das Ergebnis richtig angezeigt werden kann.

Die Modelle sind dazu ausgelegt, sie mit Texturen, Licht/Schatten etc. zu betrachten.

**ABBUNDTOUCH** 

Außerdem muss darauf geachtet werden, dass die Texturen, die in der Datei für das 3D Objekt verwendet werden, auch vorhanden sind. Das bedeutet z.B.: Eine Datei die aus dem Internet heruntergeladen wurde, kann möglicherweise nicht korrekt angezeigt werden, wenn die Texturen nicht vorhanden sind oder der angegebene Pfad nicht stimmt.

#### <span id="page-2-0"></span>**6.0 Der Import**

Zum Import eines Objekts gelangt man über BEARBEITEN/ FBX IMPORT. Nach Auswahl der Funktion erscheint ein Dialogfenster auf dem Bildschirm, in welchem der PFAD und die Optionen des gewünschten Objekts eingeben werden können.

Es kann beim Einfügen zunächst aber, außer der Pfadwahl, auf weitere Eingaben verzichtet werden.

#### <span id="page-2-1"></span>6.1. Die Handhabung

Zuerst sollte auf das Objekt geklickt werden. Dann sollte die STRG-Taste gehalten werden. Jetzt kann das Objekt mit dem Scrollrad in der Größe geändert werden und frei in der X/Y-Ebene (auf der Z-Ebene =0) platziert werden. Es können durch weitere Linksklicks weitere Objekte eingefügt werden, die ebenfalls jeweils frei platziert und mit dem Scrollrad skaliert werden können.

#### **Bild wählen:**

Hier kann der PFAD gewählt werden, von wo aus das Objekt geladen wird.

#### **Nullpunkt:**

Der NULLPUNKT ist der Bezugspunkt des Objekts, mit Hilfe dessen das Objekt über die 3 Koordinaten präzise an einem bestimmten Punkt platziert werden kann.

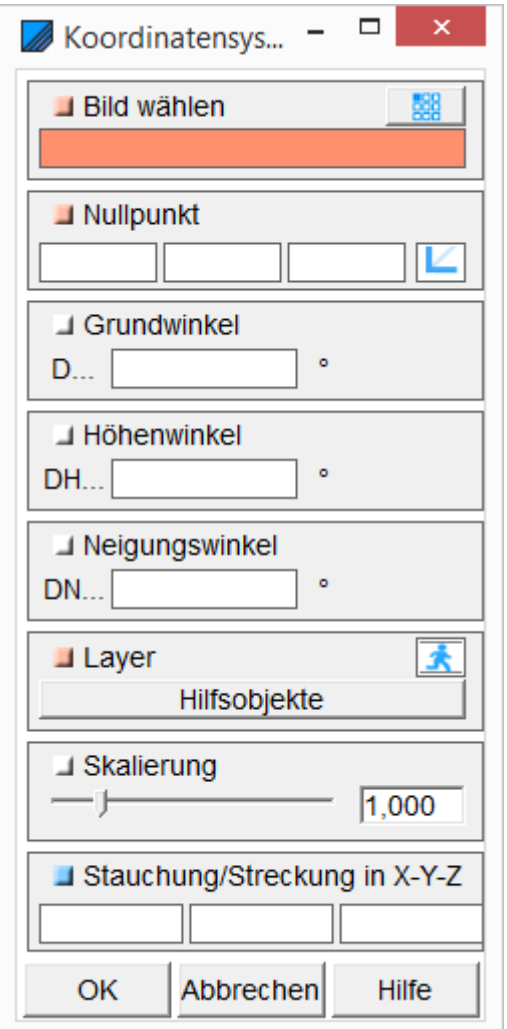

# **ABBUNDTOUCH**

Es kann auch der GPS (Graphisches Positionierungs System)-Pfeil zur Platzierung des Objektes genutzt werden, in dem nach Linksklick auf den GPS-Pfeil ein Punkt in der Zeichnung angeklickt wird.

#### **Grundwinkel:**

Der GRUNDWINKEL ist der Winkel, um diesen das Objekt in der Grundansicht gedreht ist.

#### **Höhenwinkel:**

Der HÖHENWINKEL gibt an, um wie viel Grad das Objekt nach oben oder unten geneigt ist.

## **Neigungswinkel:**

Hier kann der NEIGUNGSWINKEL zur Seite angegeben werden.

# **Layer:**

Wie bei anderen Objekten, kann auch das importierte Objekt einem LAYER zugeordnet werden.

## **Stauchung/ Streckung:**

Um dem Objekt eine verzerrte Größe zu geben, kann hier eine STAUCHUNG (verkleinern des Wertes) oder STRECKUNG (Vergrößern des eingetragenen Wertes) in allen 3 Achsen vorgenommen werden. Die Veränderung in Höhe, Breite und/oder Tiefe kann aber auch, je nach ursprünglichem 3D-Objekt, eine sinnvolle Anpassung der Größenverhältnisse sein.

Angezeigt werden in diesen Feldern standardmäßig die wahren Längen des 3D-Objekts in seiner Ausbreitung in der X-, Y- und Z-Achse.

Soll zum Beispiel ein Wert verdoppelt werden, so kann auch einfach ein "\*2" zu dem angegebenen Wert eingetragen werden.

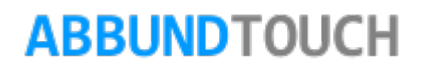

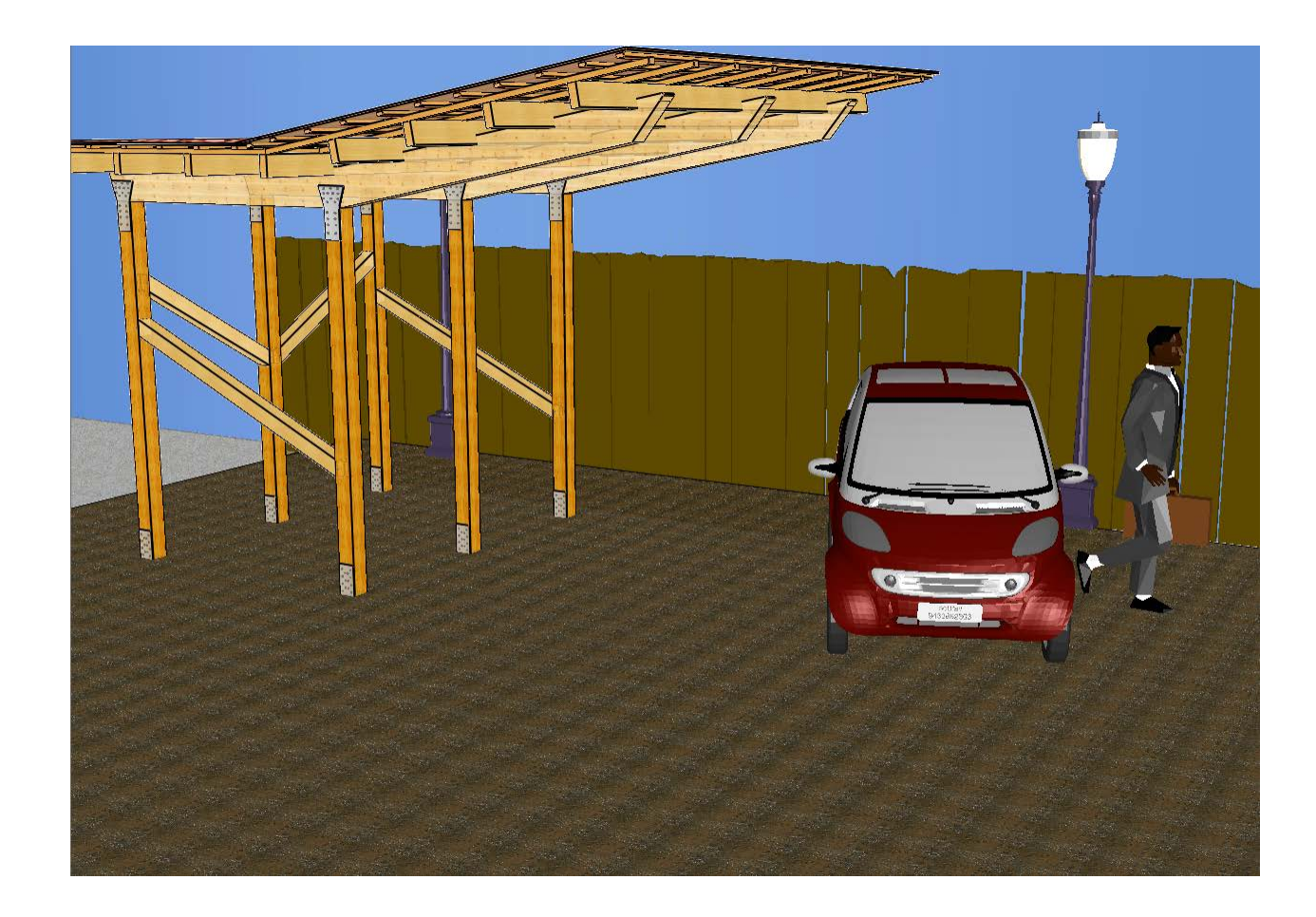

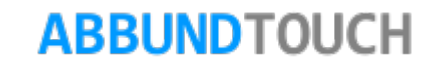

## **Skalierung:**

Hier kann die Größe des Objekts dynamisch SKALIERT (proportional in der Größe verändert) werden: Beispielsweise kann ein Baum als Objekt mehrmals importiert werden und in verschiedenen Größen platziert werden. Die Größenanpassung kann durch das Verschieben des kleinen Pfeils auf der Leiste mit der gedrückten linken Maustaste vorgenommen werden, oder mit dem Scrollrad, wenn zuvor auf die Leiste geklickt wurde und diese sich eingefärbt hat. (In der Regel wird zum SKALIEREN des Objekts direkt nach dem Einfügen das MAUSSCROLLRAD eingesetzt).

## <span id="page-5-0"></span>**7.0 Nachbearbeitung**

Das Objekt kann, wie alle 3D CAD Objekte, im Nachhinein bearbeitet werden. Um das Objekt zur Bearbeitung auszuwählen, genügt es, mit der rechten Maustaste in das Objekt hineinzuklicken. Der Auslösepunkt liegt in der Regel mittig im Objekt. Anschließend öffnet sich dieses Dialogfenster und das Objekt kann verschoben, kopiert und über EIGENSCHAFTEN geändert werden.

Zum VERSCHIEBEN des Objekts wird nach Wahl der Funktion, dieses an den Mauszeiger angehangen und kann so beliebig in der Zeichnung platziert werden.

Durch KOPIEREN können beliebig viele gleiche 3D-Objekte in die Zeichnung eingefügt werden. Jeder Linksklick erstellt eine neue Kopie.

Über das Kontextmenü kann auch ein Objekt gelöscht werden. Einfach Wahl der Funktion Löschen und Anklicken des zu löschenden 3D-Objekts.

Nach Auswahl des Menüpunktes EIGENSCHAFTEN erscheint erneut der Eingabe-Dialog des Objekts.(s.o.)

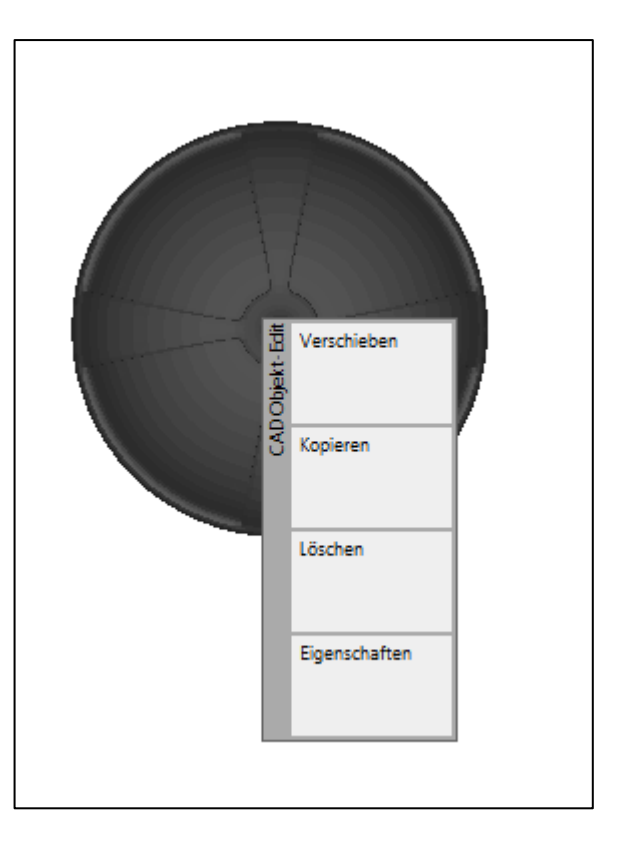

# **ABBUNDTOUCH**

Es ist darauf zu achten, dass das erneute Aufrufen des Eigenschaftendialogs nach Beendigung mit OK bestätigt wird, da bei der Wahl ABBRECHEN das auch gerade bearbeitete Objekt gelöscht wird.

Sollte ein Ladevorgang abgebrochen werden, öffnet sich ein Dialog, in dem alle in dem Projekt eingefügten 3D-Objekte angezeigt werden. Diese Liste kann ohne Probleme geleert oder geschlossen werden.

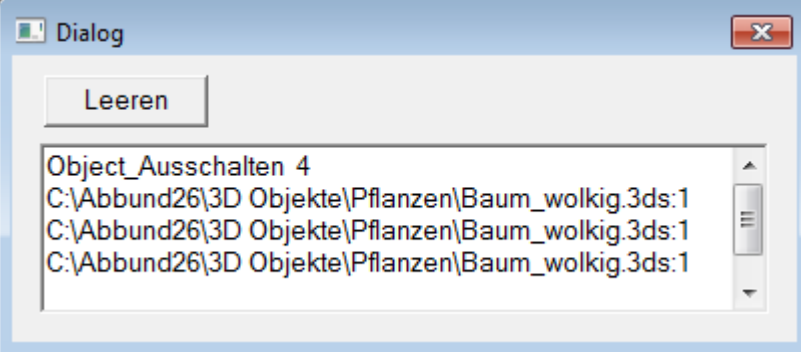

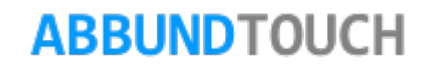